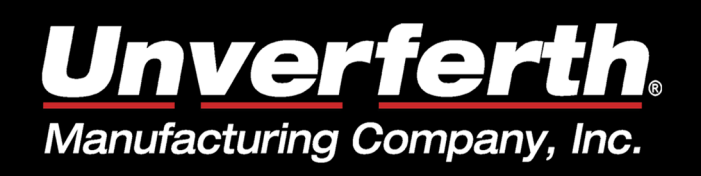

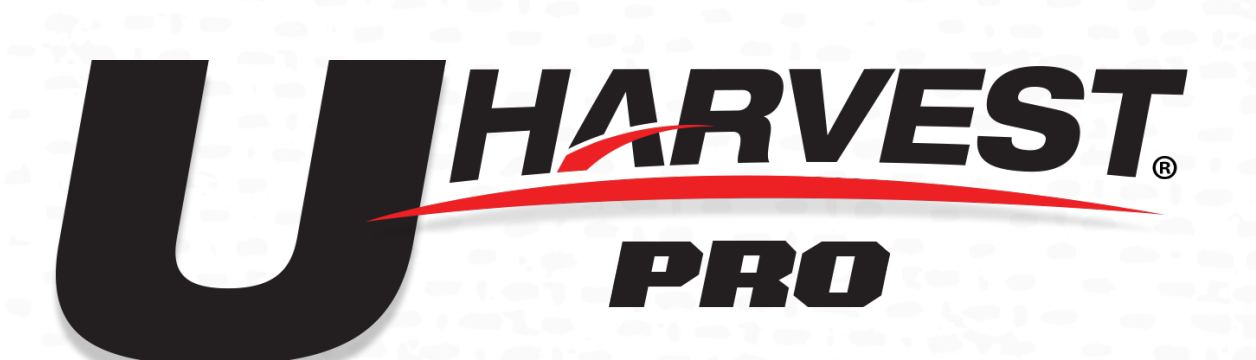

# APP & SLINGSHOT SETUP

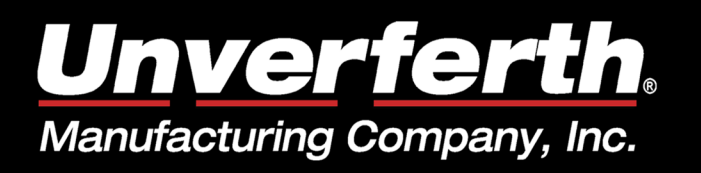

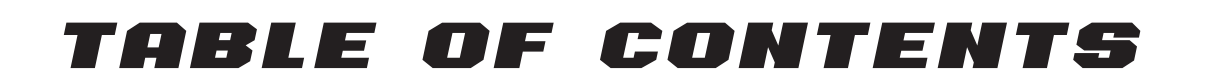

**HARVEST** 

PRO

Creating a Slingshot Account . . . . . . . . . . 3 - 4 >>

Creating an Access Key . . . . . . . . . . . . 5 - 6  $\gg$ 

Connecting Slingshot w/ Mobile App . . . . . . 7 - 8  $\gg$ 

Enter Data into App  $\ldots$  . . . . . . . . . . . 9 - 11 >>

Operation . . . . . . . . . . . . . . . . . . 12 >>

Uploading Jobs. . . . . . . . . . . . . . . . 13 - 15 >>

Troubleshooting  $\ldots$  . . . . . . . . . . . . 16 - 18  $\gg$ 

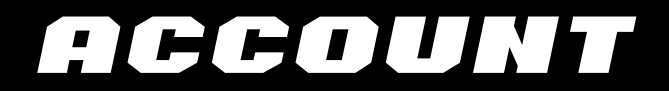

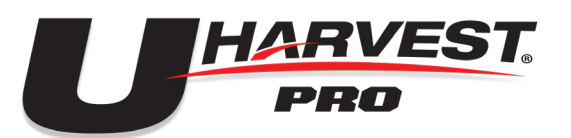

*Congratulations on your purchase of your new UHarvest Pro scale system from Unverferth. Before use, there is some setup that needs to be completed in order to utilize the full capabilities of this scale system.*

#### Create a Slingshot Account

1. Using a web browser, open the Slingshot website. You can find Raven Slingshot by searching on any search engine.

2. Then select **REQUEST ACCOUNT.**

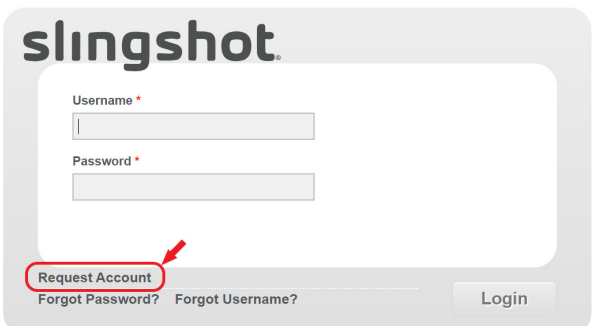

3. Complete the form, then select **SUBMIT REQUEST.**

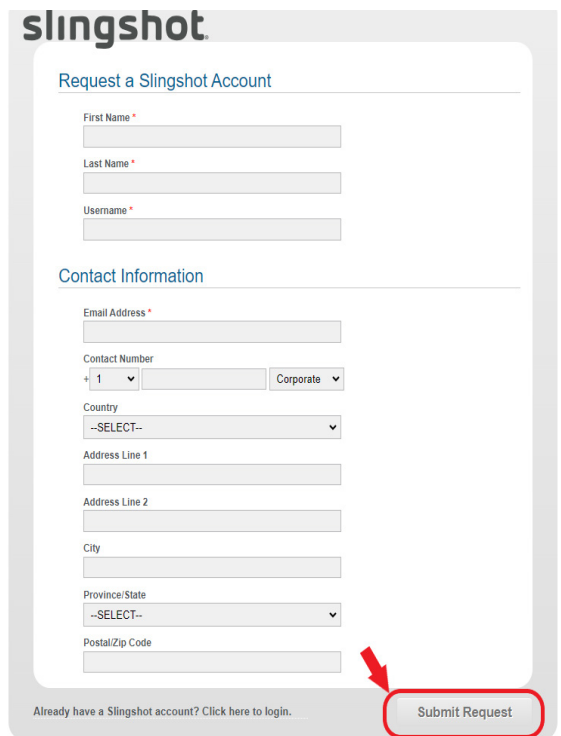

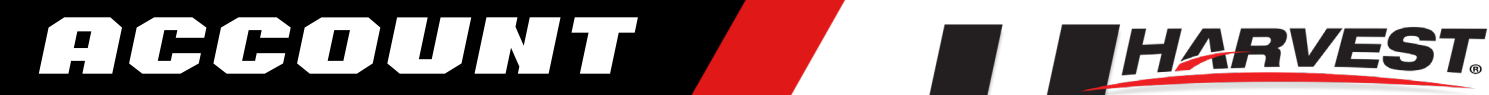

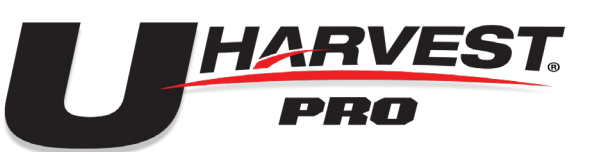

4. An email will be sent to the address that was submitted with the form.

**Open the email and follow the link to complete the account registration**.

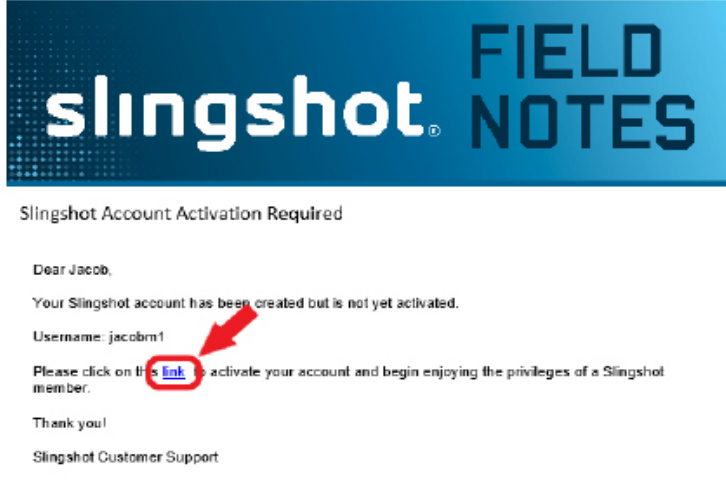

5. Create a password and select **Submit**. You will be prompted when your account has been created.

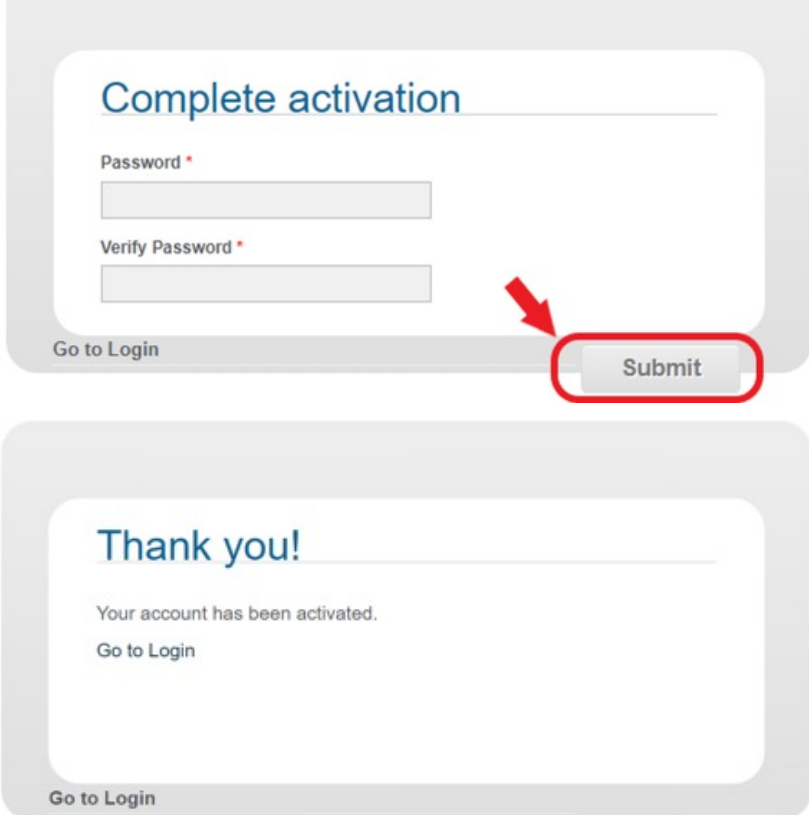

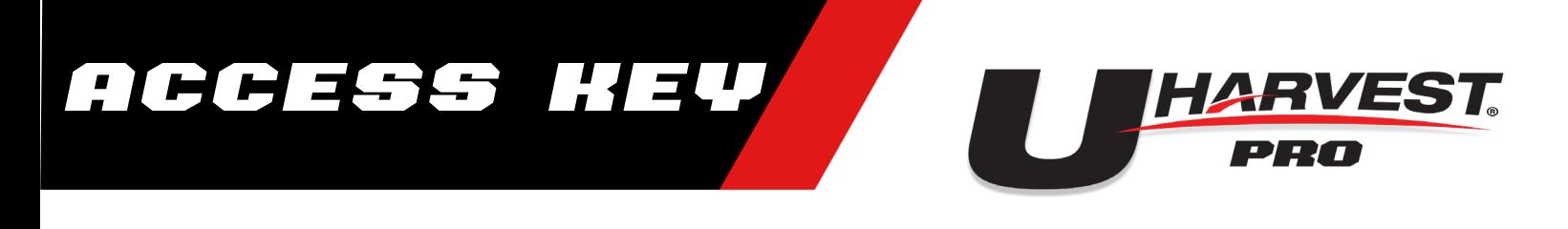

#### Create an Access Key

1. Login to your Slingshot Account.

2. Select the **SHARE** tab along the top of the screen and select **API and Data Access Control**.

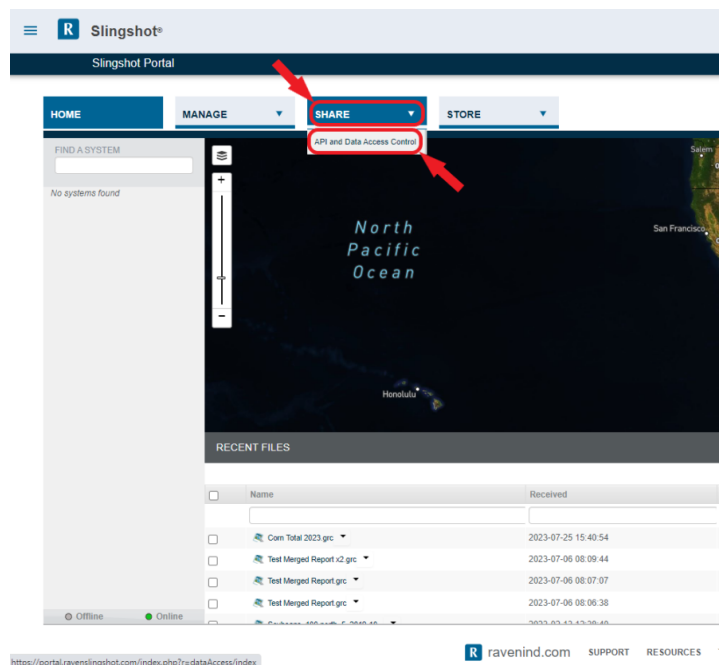

3. In the API Keys Section, select **Create**.

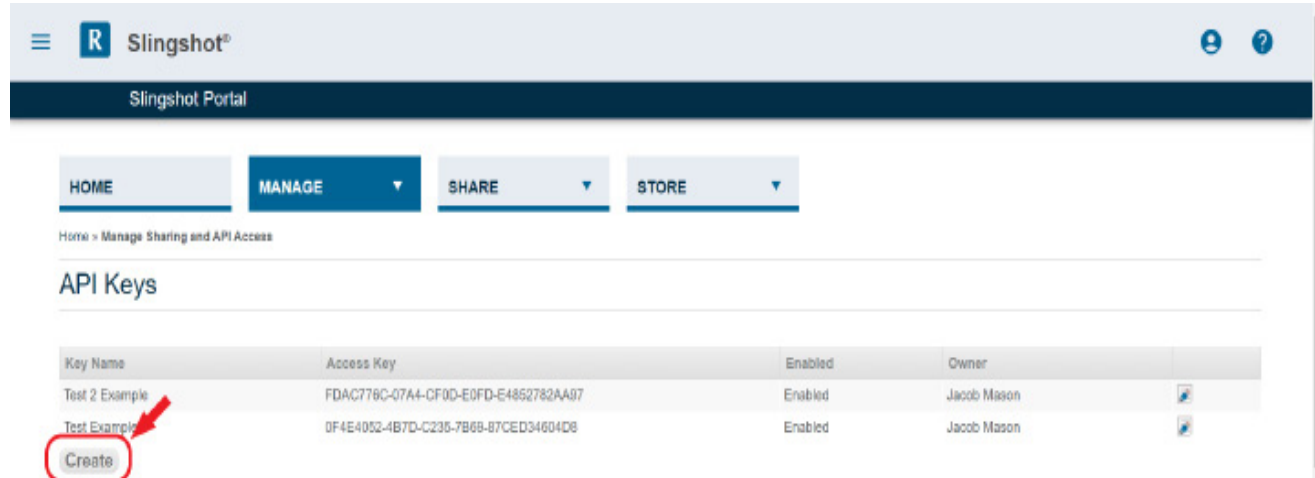

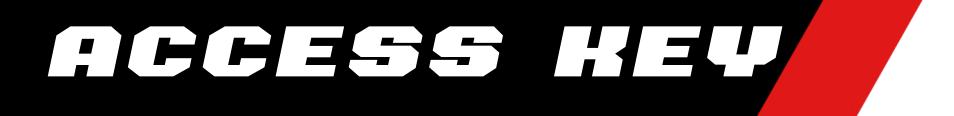

4. **Enter a name and description for the key**. Ensure to select the **Enabled** check

box for the access key.

- 5. Select **Create** to finish the API key.
	- a. You can select Email Key to send a copy of the access key to your email.

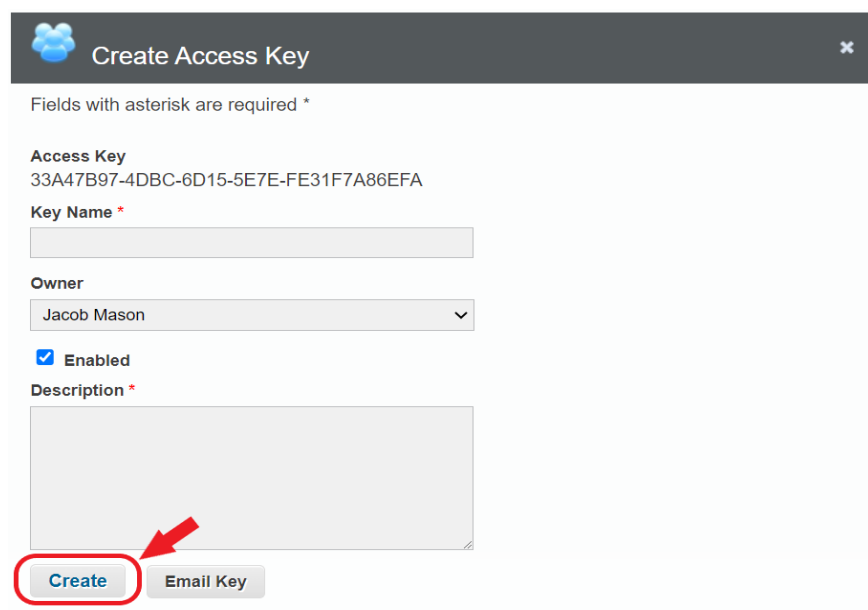

**HARVEST** 

PRO

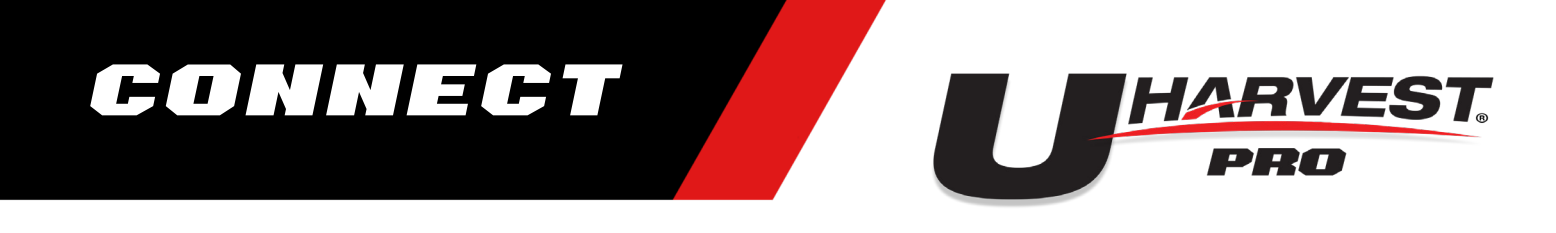

#### CONNECT slingshot with the Mobile APp

*The API key must be entered into the UHarvest Pro mobile app to connect the app with the correct Slingshot account. The API key will be saved in the app and only needs to be entered once.*

- 1. Download app from iOS or Android/Google Play app stores.
- 2. Launch the UHarvest Pro app on your mobile device.

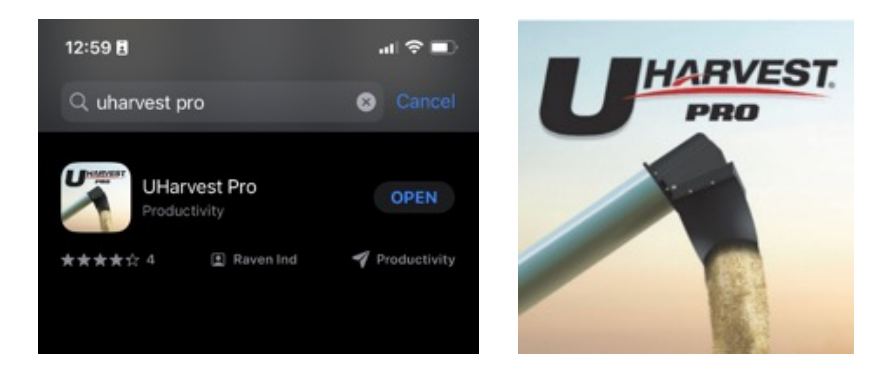

3. In the bottom, right corner of the screen, touch the **Slingshot icon** and then touch the **Information icon**.

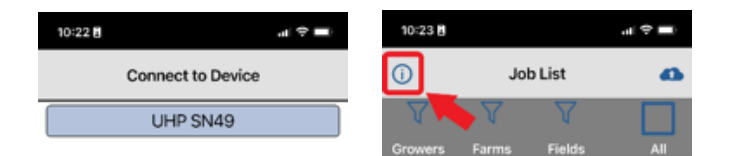

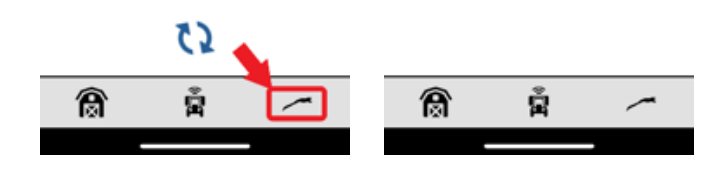

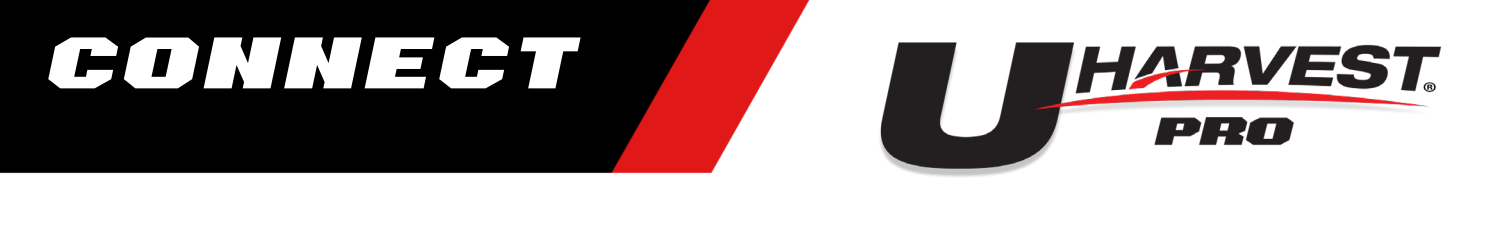

4. Enter the full Slingshot API key exactly as it was shown in the Slingshot account.

 a. If copying the key from the website, **make sure all spaces are removed before and after the key code in the app after copying**.

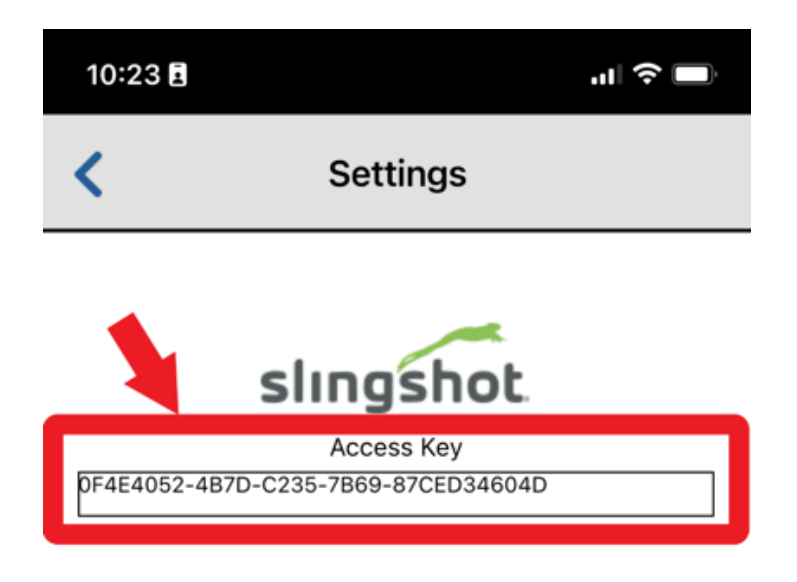

5. **Touch the back arrow** in the upper, left corner of the screen **twice** to return to the device selection screen.

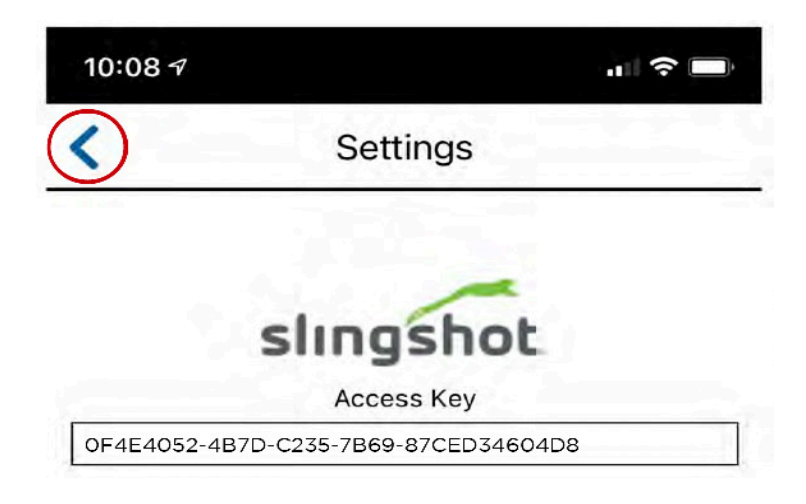

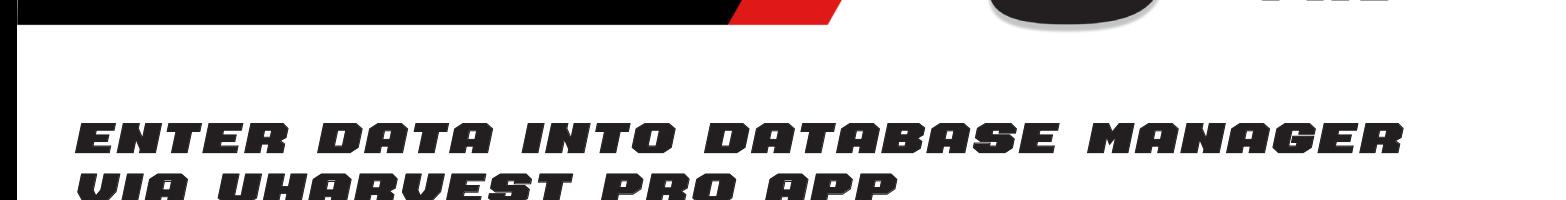

DATA

*To make it easy to enter your grower, farm, field, truck, destination, crops, and varieties, the UHarvest Pro app allows this data to be saved on your mobile device and then transferred to the grain cart via a Bluetooth connection.*

1. Select the **Barn icon** from the bottom left corner on the app home page.

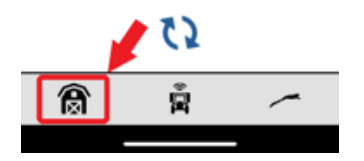

2. Begin by entering your information into the various data points.

**NOTE:** The field will be saved under what is shown under farm and grower. Farm will be saved under what is shown under the grower. The variety will be saved under what is shown for crop.

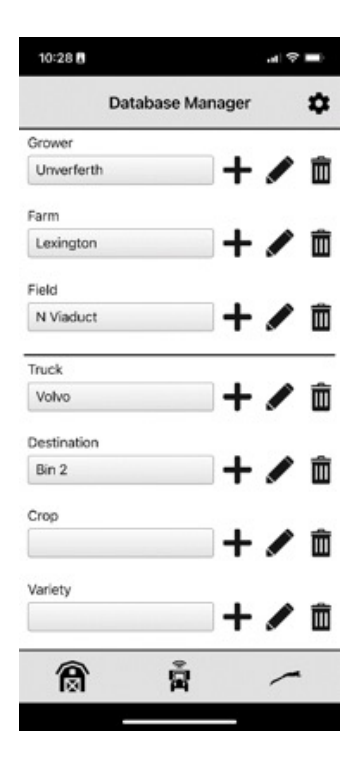

PRO

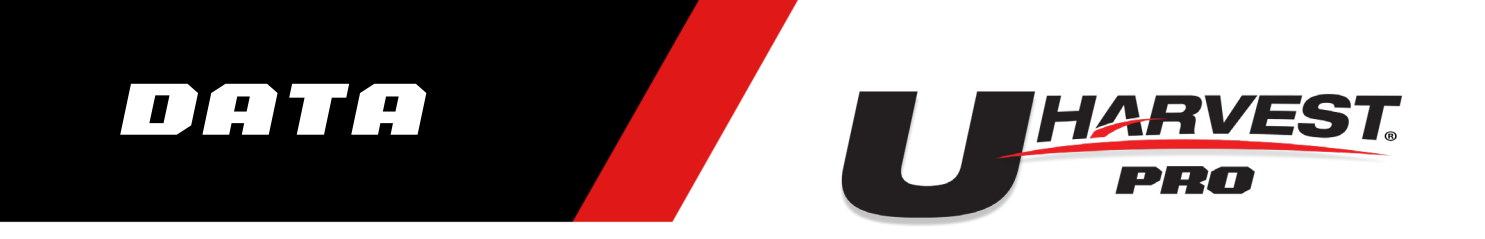

- 3. Once all Database information in entered, touch the **Grain Cart Connect icon**.
	- 10:28日  $\mathbf{d}$   $\mathbf{\hat{z}}$  $\boldsymbol{\dot{\alpha}}$ Database Manager Grower  $+$   $\ell$ 面 Unverferth Farm 十ノ面 Lexington Field 十ノ面 N Viaduct Truck 十ノ面 Volvo Destination 十/面 Bin 2 Crop 十ノ面 Variety 十ノ面  $\hat{\bar{\mathbf{H}}}$ 食
- 4. Select the appropriate UHarvest Pro system to connect to the app.

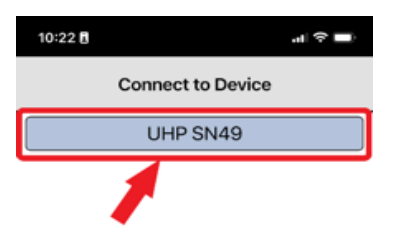

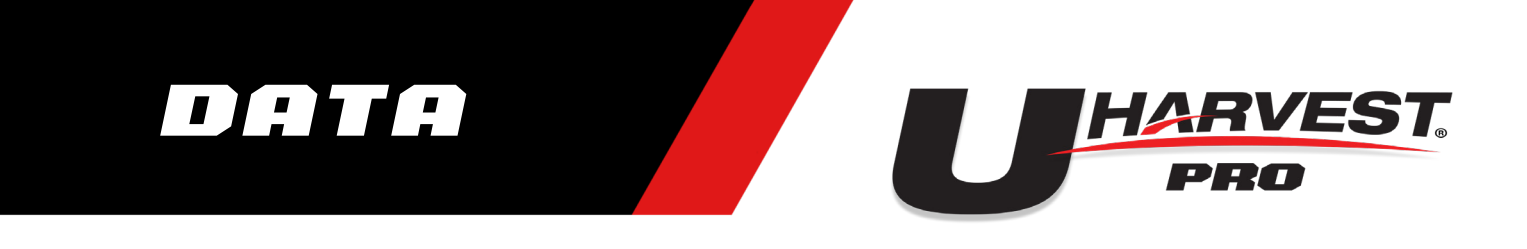

5. Select **Grower/Farm/Field Database** transfer button. This will initiate the Database transfer.

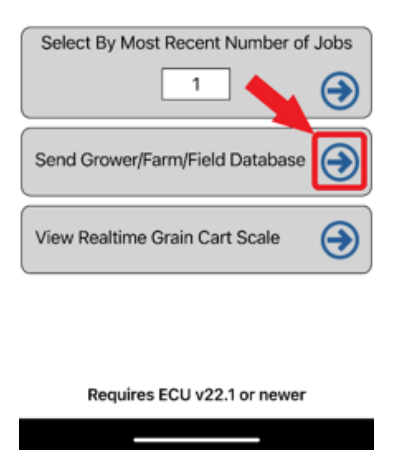

6. Once transfer is complete, the UHarvest Pro node will need to restart.

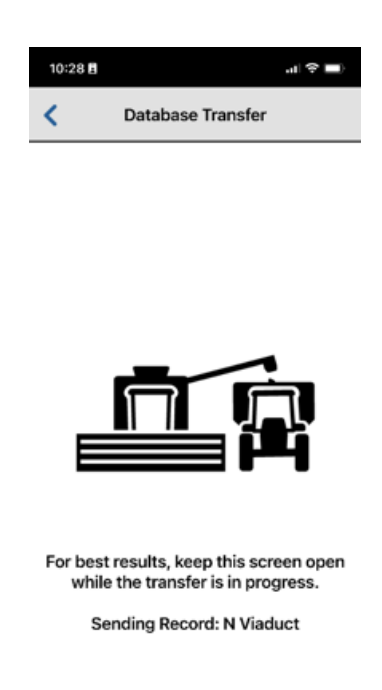

7. Repeat steps 5 and 6 for any grain carts that are equipped with UHarvest Pro in your operation.

## OPERATION

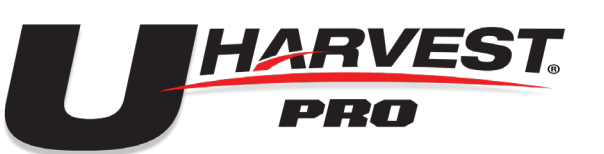

#### VIEW REALTIME SCALE WEIGHT

*You can view scale information from the UHarvest Pro app once connected to the grain cart via Bluetooth.*

1. Select the appropriate UHarvest Pro system to connect to the app.

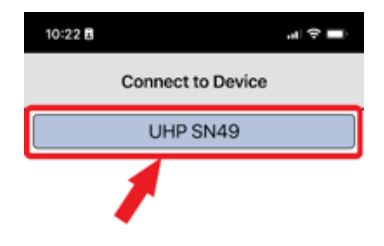

2. Select the **View Realtime Grain Cart Scale**.

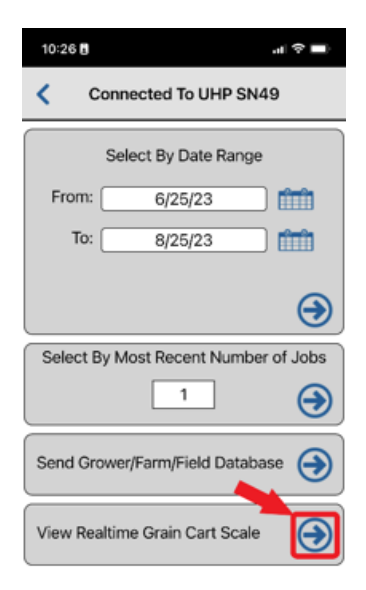

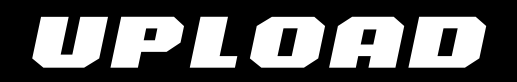

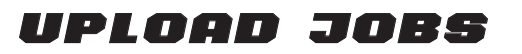

1. Launch the UHarvest Pro App.

2. View the list of available devices and **select the appropriate UHarvest Pro system** to connect to the app.

 a. The device name shown on the app includes the serial number of the GCM. The serial number can be found on the GCM part number sticker or on the Hardware/Software diagnostics page.

 b. If the GCM does not show up on this menu, it may be necessary to cycle the Bluetooth wireless enabled option on the display. **Go to Bluetooth connection issues in the troubleshooting section below for instructions**.

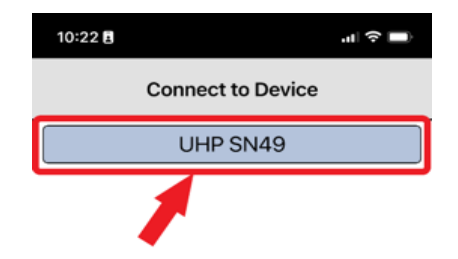

3. A job selection screen will be displayed. **Two methods are available:**

 a. **Select by Data Range:** Use the calendar pop up to select the beginning and ending dates. The app will transfer only the UHarvest Pro jobs that had unloads during this time period.

 b. **Select by Most Recent Number of Jobs:** Enter the number of UHarvest Pro jobs for the app to transfer, starting with the most recent job.

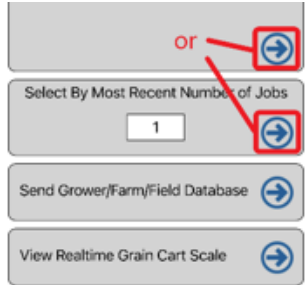

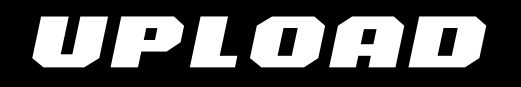

4. After the selection criteria has been entered, **touch the arrow corresponding with the desired selection method** to download the jobs from the GCM to the mobile app. The app will display a loading page while the transfer is in progress.

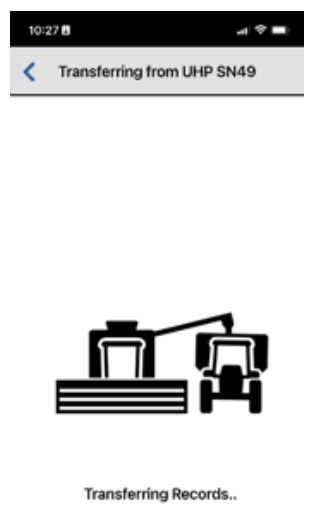

5. Once the download is complete, a list of jobs is displayed. **Use the check boxes** next to the jobs to select jobs to transfer to Slingshot.

 a. To transfer all jobs listed, select the **All** check box in the upper, right corner.

 b. Jobs can also be sorted by using the filters for **Growers, Farms, and Fields**.

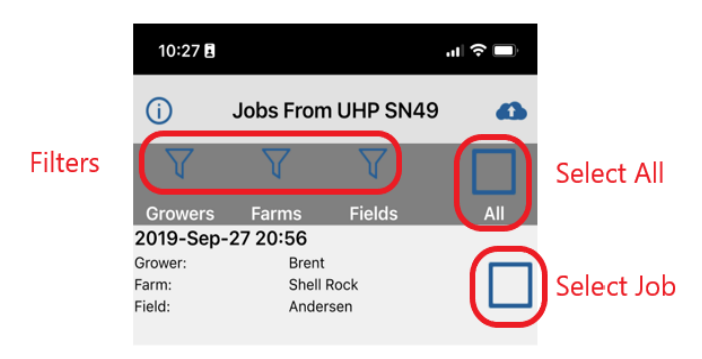

PRO

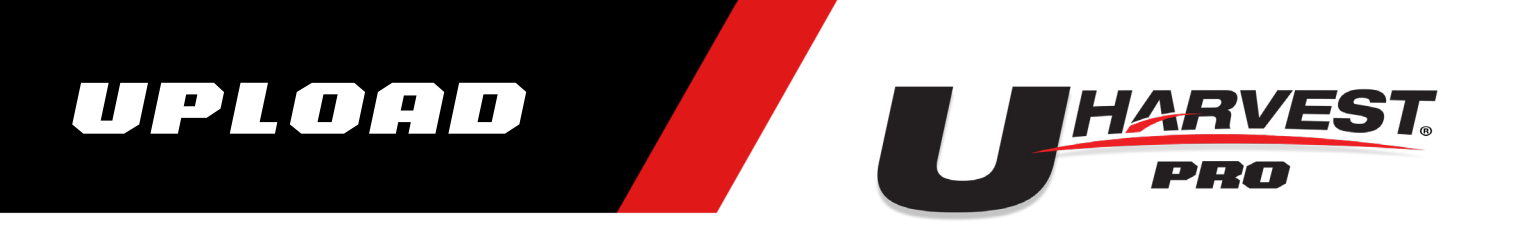

6. Once the appropriate jobs are selected, **touch the cloud icon** in the upper, right corner of the screen.

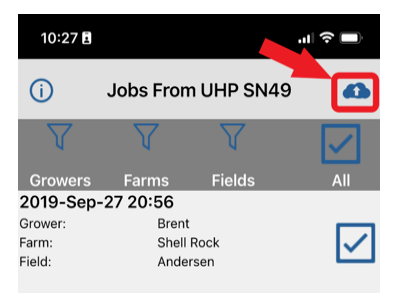

7. The screen will display the list of jobs selected for upload. **Touch the cloud icon** at the bottom of the screen to send the jobs to Slingshot.

**NOTE:** The jobs will disappear as they are transferred.

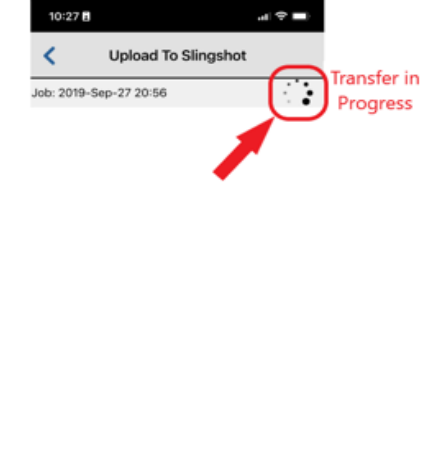

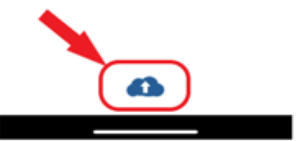

8. **Touch the back arrow** in the upper, left corner of the screen to return to the previous screen. The jobs list will now show a cloud icon next to each job that has been successfully uploaded to Slingshot.

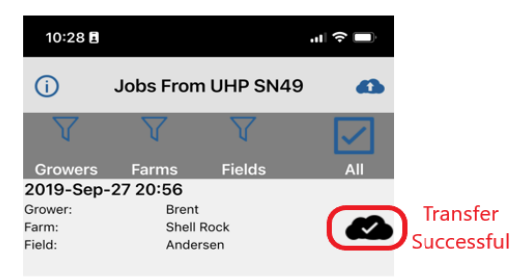

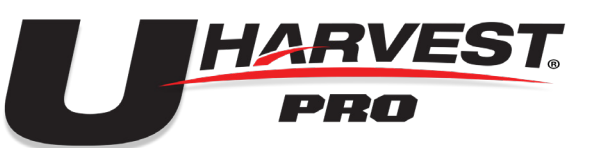

#### BLUETOOTH CONNECTION ISSUE

*If you do not see your UHarvest Pro serial number in the mobile app, try cycling the Enable Wireless check box to attempt finding Bluetooth connection.*

1. **Select the diagnostics page** on the virtual terminal screen in the tractor from the tile menu on the right.

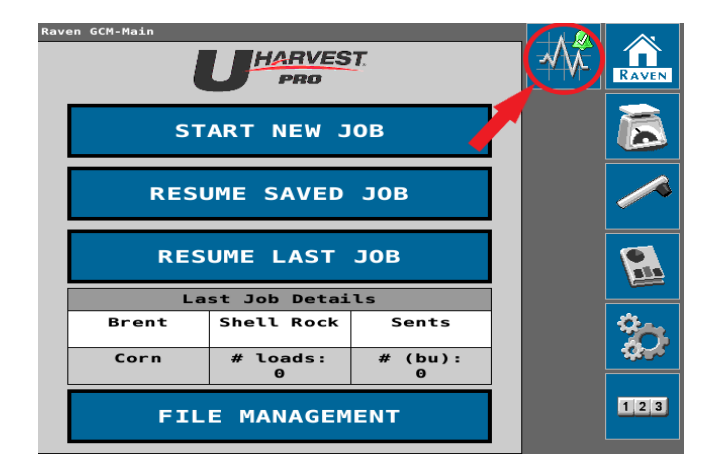

2. **Select the information tab**. Then select **Bluetooth Information** from the drop down menu page showing the different information pages.

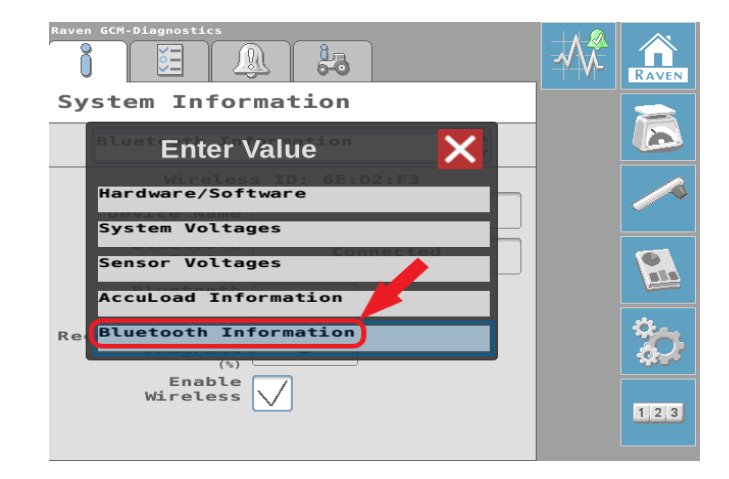

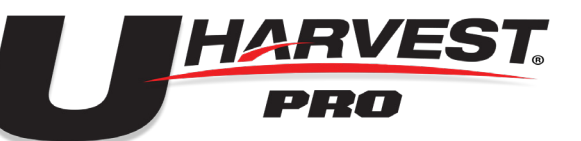

3. **Uncheck the enable wirless box** and then **re-check the box** to cycle the settings.

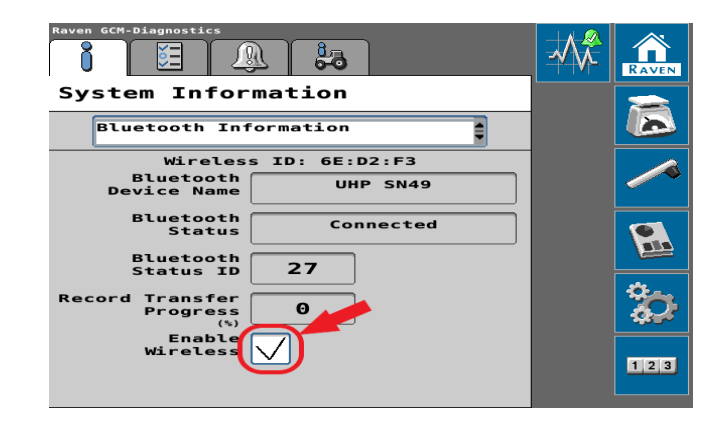

#### MOBILE APP Troubleshooting

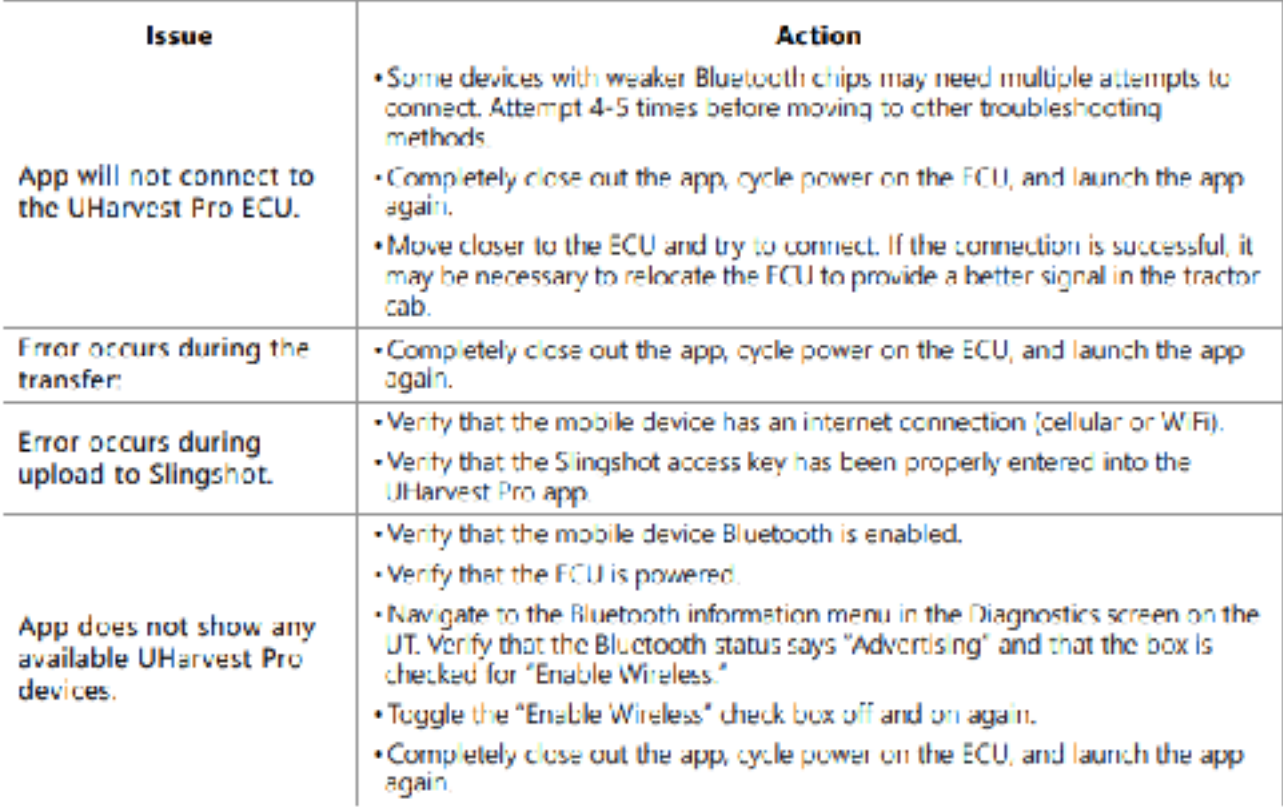

### TROUBLESHOOT

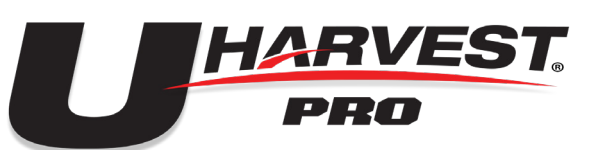

#### SCALE DIAGNOSTIC INFORMATIon

*Through the UHarvest Pro app, Realtime grain cart scale diagnostic information can be viewed to assist in troubleshooting when by yourself.*

1. Select the appropriate UHarvest Pro system to connect to the app.

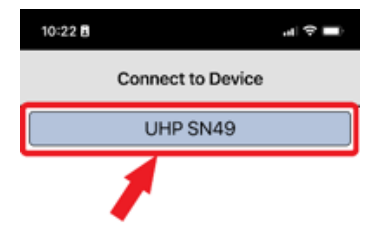

2. Select the **View Realtime Grain Cart Scale**.

 $|\mathbf{Q}|$ 

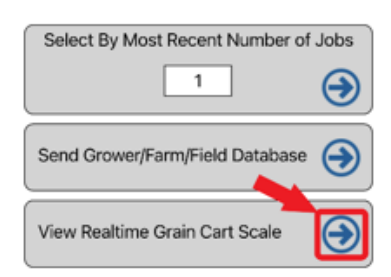

3. Select the **Scale Diagnostic icon**. This will then display diagnostic info such as PTO RPM and Load Cell Voltages.

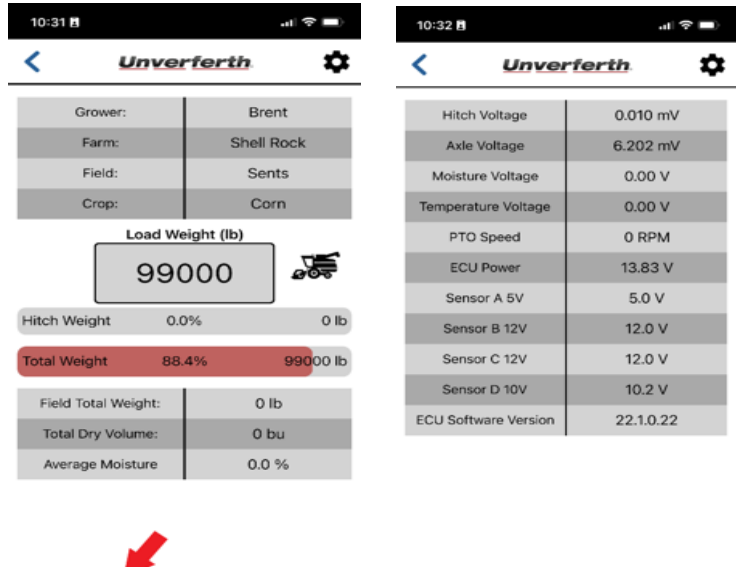

 $\bigcircled{\hspace{-.075cm}\raisebox{.5pt}{\scriptsize\textbf{\tiny c}}\hspace{-.25cm}}_{\mathbb{C}}$ 

靣

靣